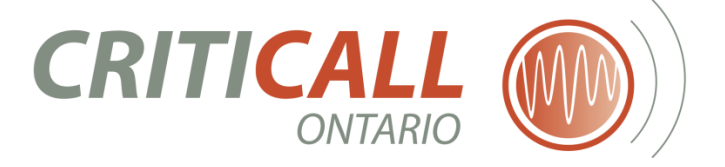

# **CCIS Critical Care Information System**

# **Login Guide**

**Version 12.0 | 11/16/2018**

**Updated By**:

CCIS Product Manager

November 2018

CritiCall Ontario

### **Table of Contents**

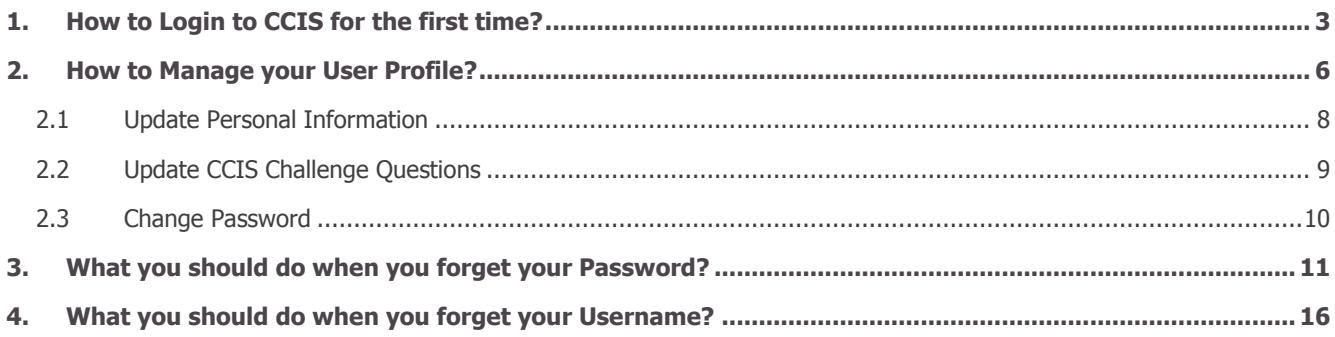

## **INTRODUCTION**

Accounts & Password Management functionality of CCIS has been enhanced with the following features:

- 1. First Login
- 2. Manage My Profile
- 3. Forgot Password
- 4. Forgot Username

This document provides the guidelines for managing your CCIS account

# <span id="page-3-0"></span>**1.How to Login to CCIS for the first time?**

#### **The following section outlines the steps that a new user is required to complete to log into the CCIS for the first time**.

You are required to assign a password that will help you to login to the system in the future. During this process, you will be asked to create challenge questions and responses. These are required in order to use the "Forgot Password" self-help feature in the event of a forgotten password.

**1.** Locate the email which is sent to you by **Do\_Not\_Reply@Criticall.org** with the subject "*CCIS: New Account Created*". Click on the link **Click Here**.

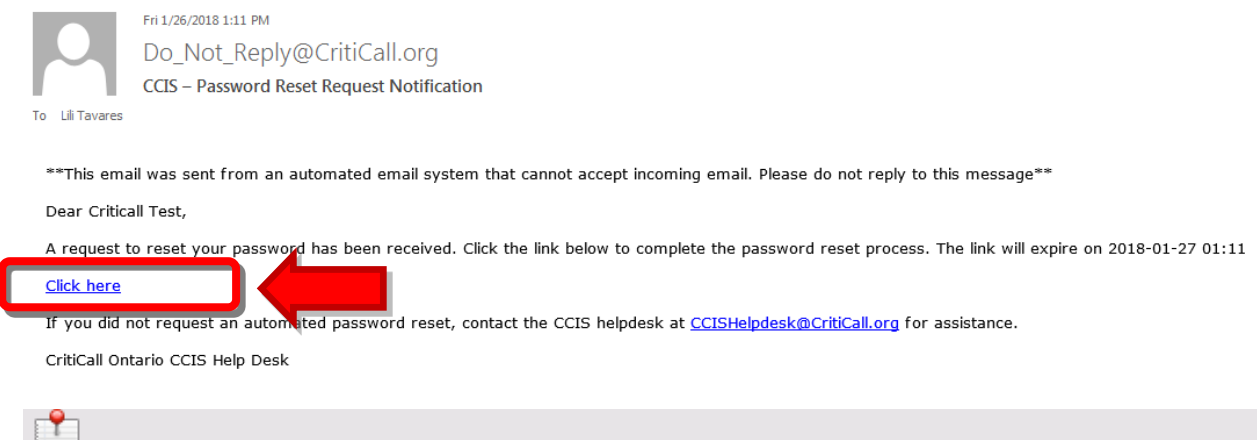

### **Additional Important Notes**

- This link is valid only for 30 days of account creation date. The expiry date of this link is mentioned in this email. If you do not set the security questions/answers and password, you will no longer be able to login to CCIS after the expiry date.
- This link expires as soon as you finish setting security questions and password.

**2.** This will bring you to the "Security Questions and Answers Screen" in the CCIS Portal. Here, you are required to select and provide responses for three security questions. Click the Next button to continue.

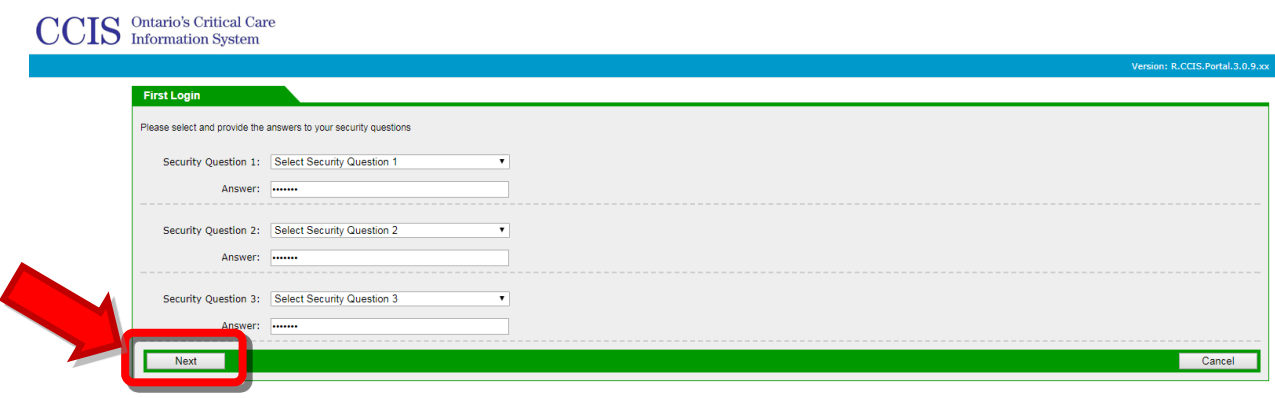

#### **Additional Important Notes**

- In order to use the self-help automatic reset function to restore a forgotten password, in the future, you will be required to successfully respond to one of the three security questions that you identified.
- You need to ensure that you select memorable questions with answers that are unlikely to change over time.
- You should select different answers for the three security questions.
- The answers to the security questions are not case sensitive.
- You can modify your security questions and answers any time using "My Profile" function, as long as you have your username and password.
- If you forget your password and are unable to answer your security questions correctly, you will not be able to reset your own password. In this case, you will be required to contact your Local Registration Authority, who will escalate this issue to CCIS Help Desk asking to reset your password.

Please note: The CCIS Help Desk cannot provide passwords directly to you. **CCIS system sends you the link which enables you to set the password for your account.** **3.** Enter the **New Password**, ensuring that the new password follows the rules specified on the screen. Retype the new password in the **Confirm New Password** field. Click **Save**  button to continue.

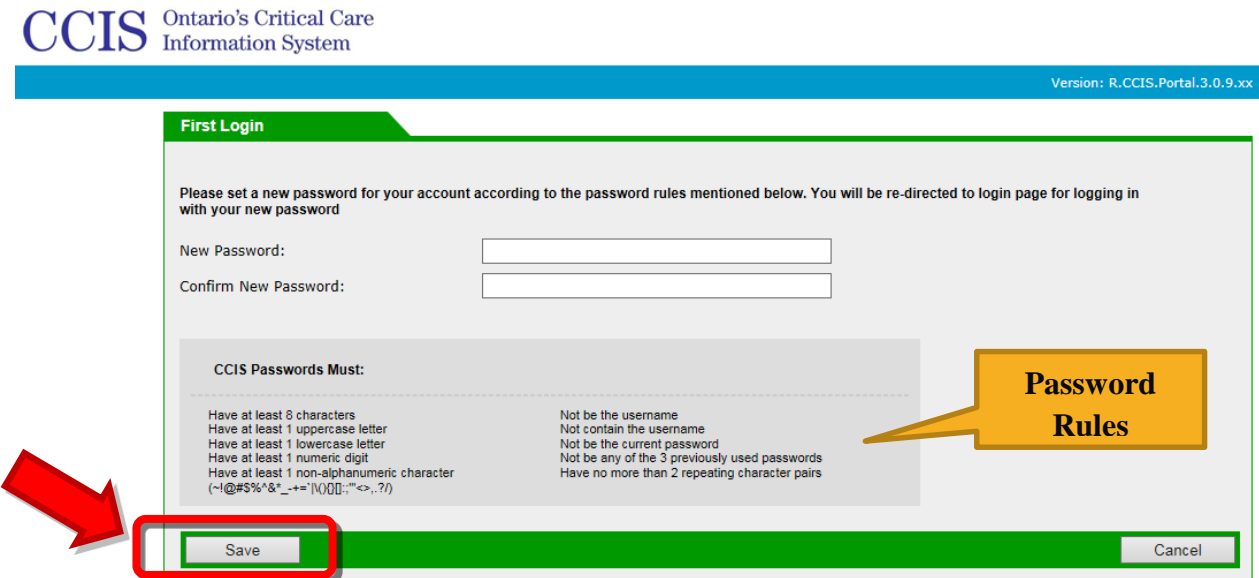

**4.** You will be directed to the Login screen. Enter your **Username** and new **Password**, then press the "**Log-In**" button, to login into CCIS.

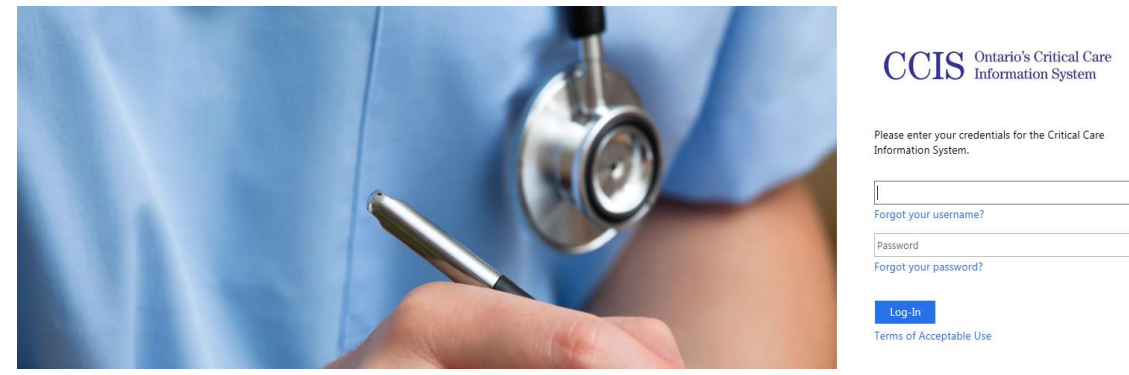

# <span id="page-6-0"></span>**2.How to Manage your User Profile?**

The following section outlines the steps to update or change CCIS Personal Account information. You can change the following:

- First Name
- Last Name
- Email
- Phone
- Security Questions
- Password
- After logging into CCIS with your username and password, click on **My Profile** in the top right hand corner of the screen. You will be asked to provide your password before entering **My Profile**.

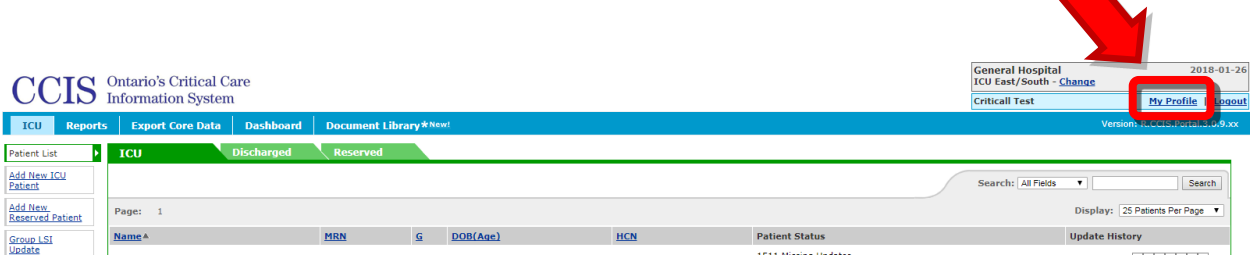

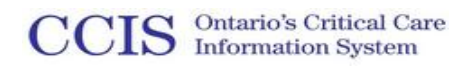

### 2. You will be re-directed to the User Profile page

<span id="page-7-0"></span>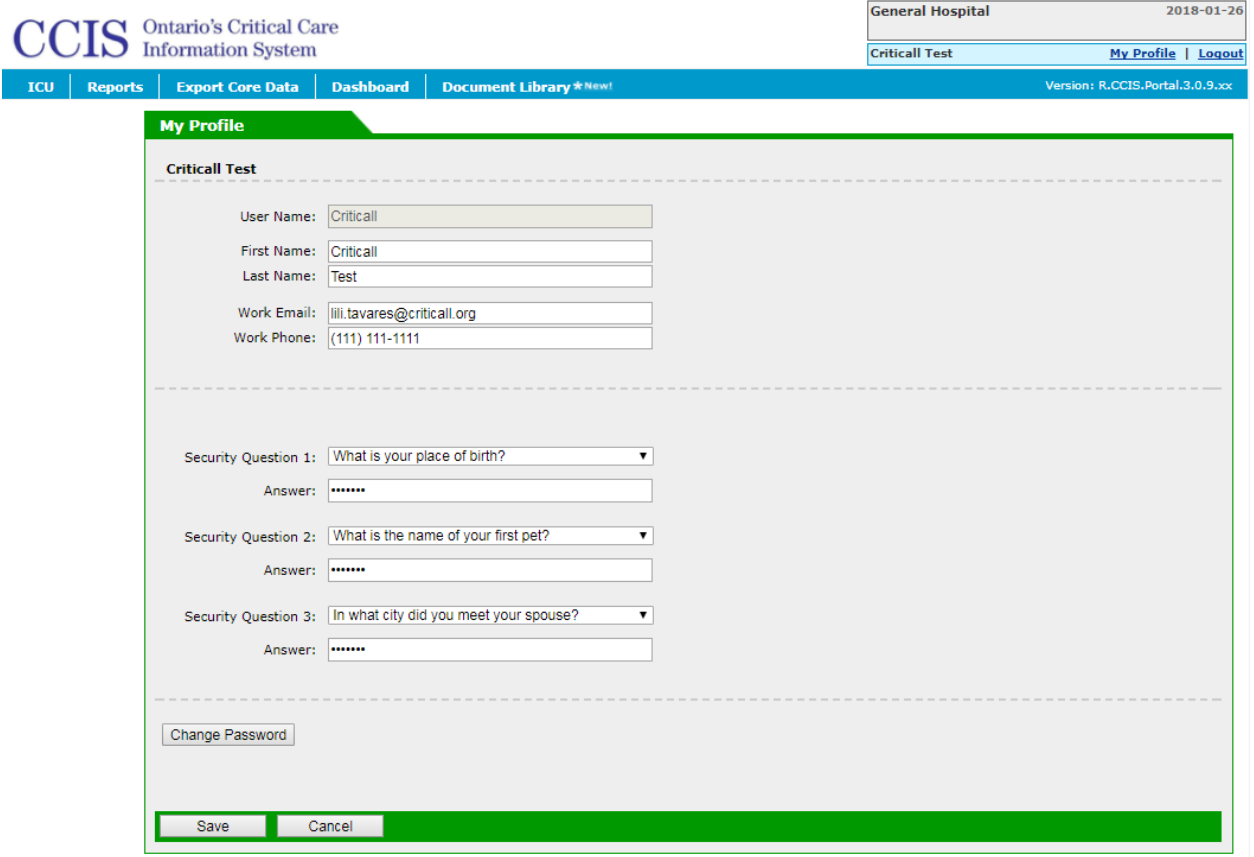

#### **2.1 Update Personal Information**

You can edit the following in your Personal Information:

- First Name
- Last Name
- Email
- Phone

<span id="page-8-0"></span>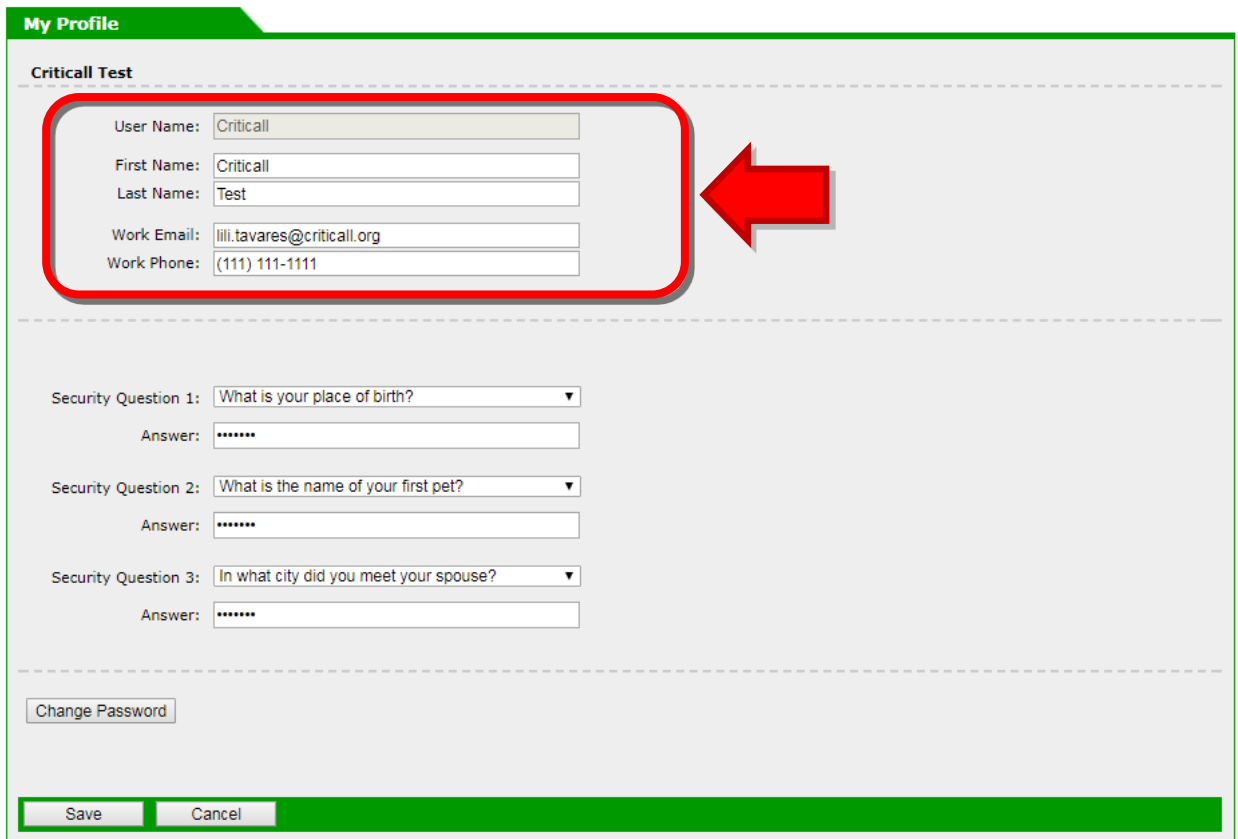

#### **2.2 Update CCIS Challenge Questions**

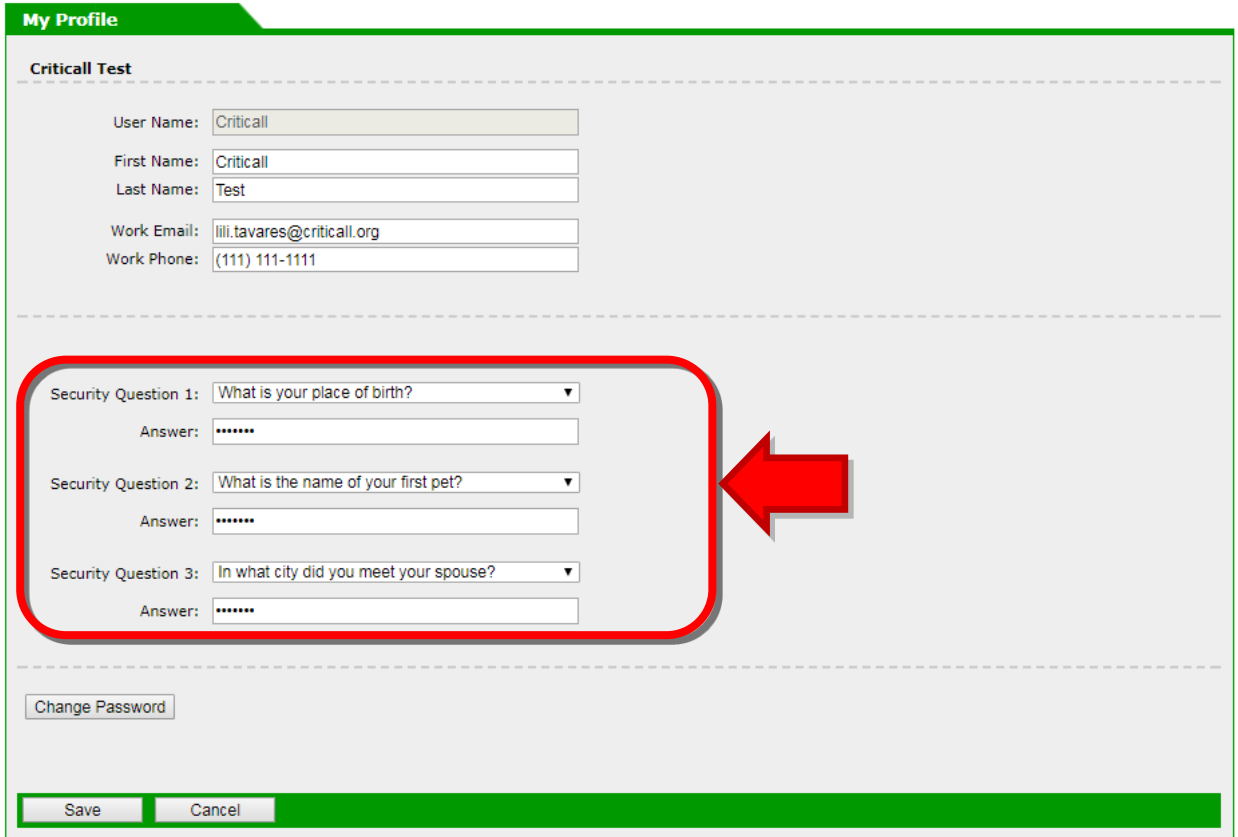

*To change a security question:* select a new question from the questions provided in the dropdown list. The Answer field will be cleared automatically and you will have to provide a new answer.

*To change an answer:* clear the existing text in the answer field and enter your new answer.

Once the updates are complete, click on the **Save** button to save the changes

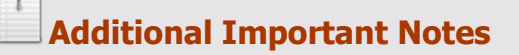

- In order to use the self-help automatic reset function to restore a forgotten password, you will be required to successfully respond to one of the three security questions that you have identified.
- You need to ensure that you select memorable questions with answers that are unlikely to change over time.
- You should select different answers for the two security questions.
- The answers to the security questions are not case sensitive.

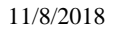

- **CCIS** Ontario's Critical Care
	- You can modify your security questions and answers any time using **My Profile** function, after logging into CCIS.
	- If you forget your password and are unable to answer your security questions correctly, you will not be able to reset your own password. You will be required to contact your Local Registration Authority who will escalate this issue to CCIS Help Desk asking to reset your password.
	- Please note: CCIS Help Desk cannot provide passwords directly to you. **CCIS system sends you the link which enables you to set the password for your account.**

#### <span id="page-10-0"></span>**2.3 Change Password**

On the **My Profile** page, click the **Change Password** button.

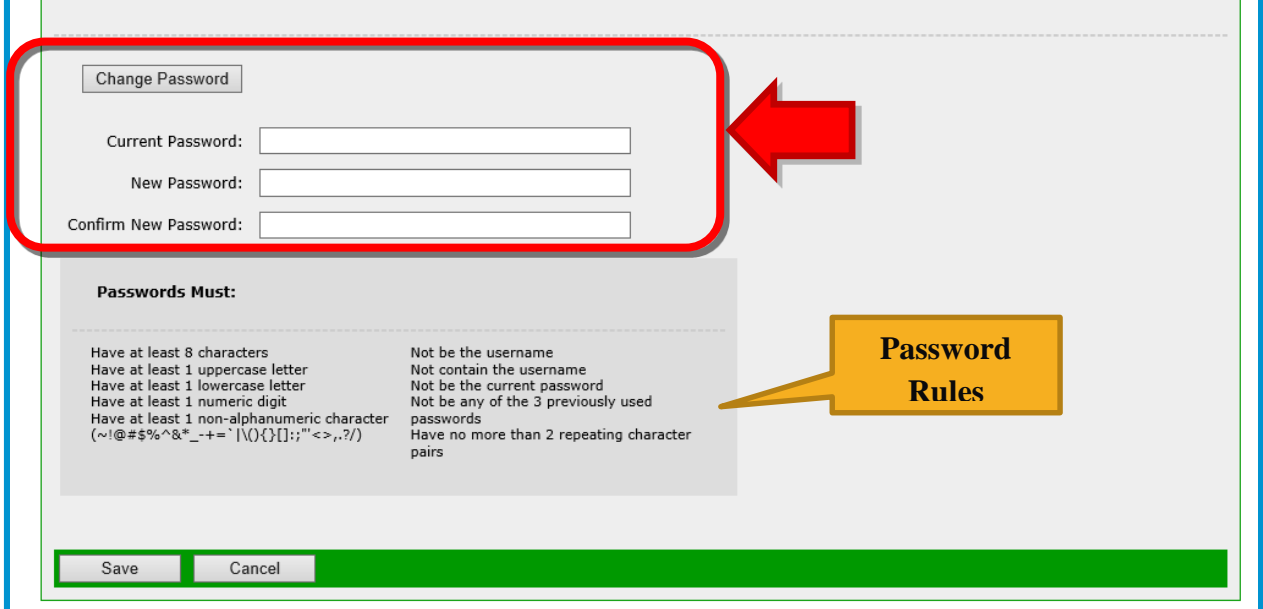

*To change a password*: Enter the new password in the **New Password** field and retype the new password in the **Confirm New Password** field. First, you have to enter the **Current Password**. Both entries must match exactly.

Once the updates are complete, click on the **Save** button to save the changes.

# <span id="page-11-0"></span>**3.What you should do when you forget your Password?**

**If you forget the password, you should perform the following steps to reset your password**:

**1.** Click **Forgot Password** link on the login screen.

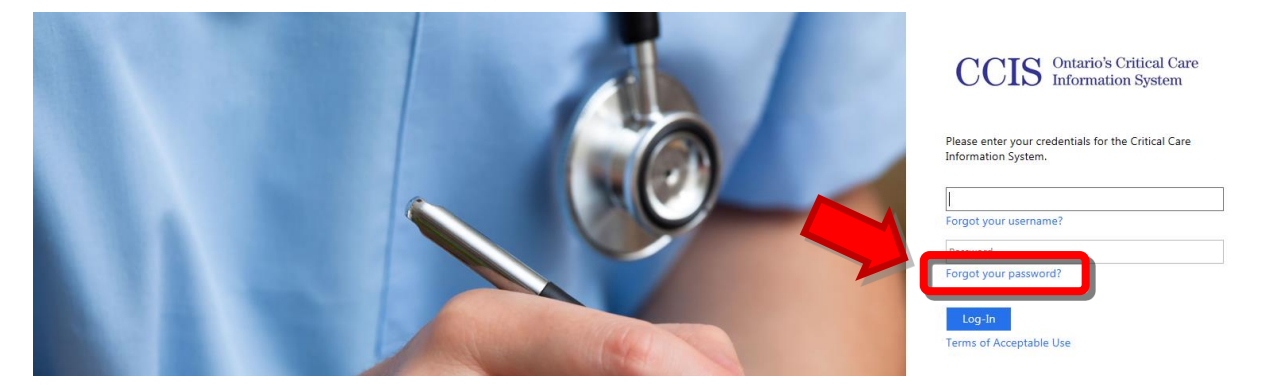

**2.** You will be redirected to the following screen and must enter your **Username** and click **Next** to proceed. You can also contact CCIS Helpdesk.

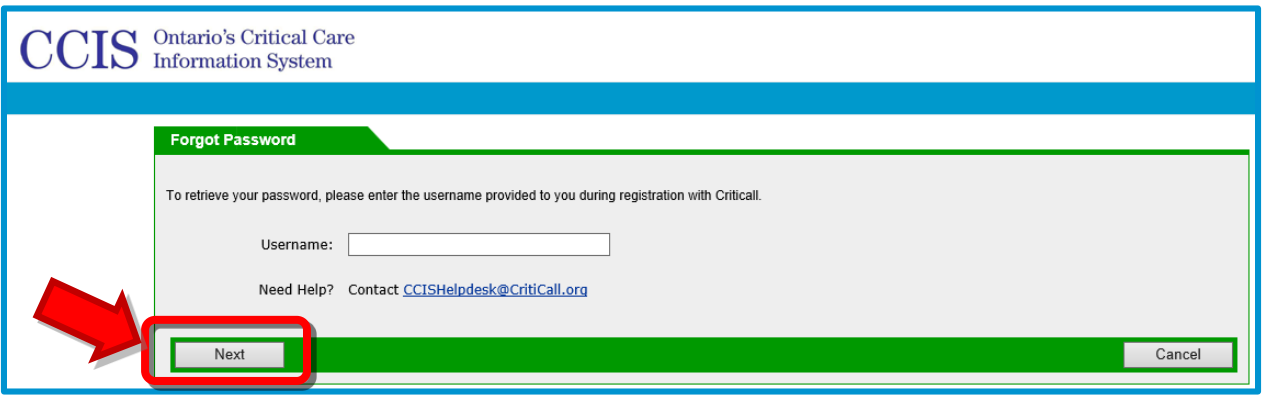

If you enter the wrong username, the system will display the following error.

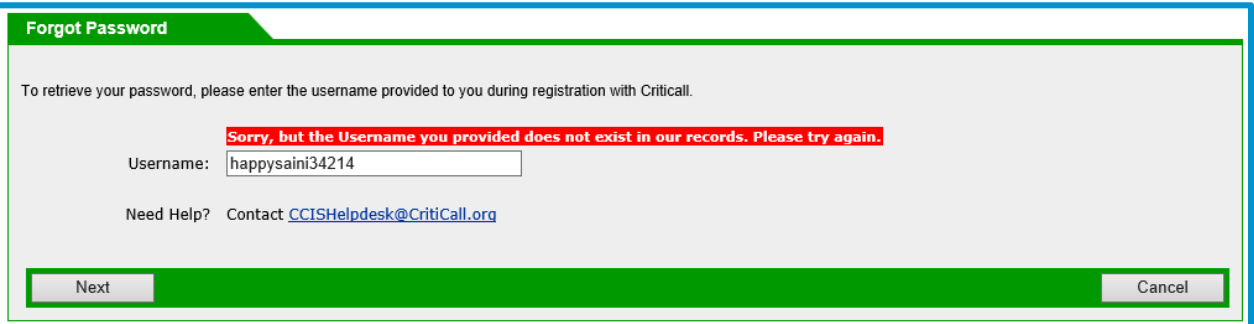

**3.** If you enter a valid username and click the **Next** button, you will be directed to answer one of the three **Security Questions**. You must specify the correct answers to the questions and click the **Next** button to proceed.

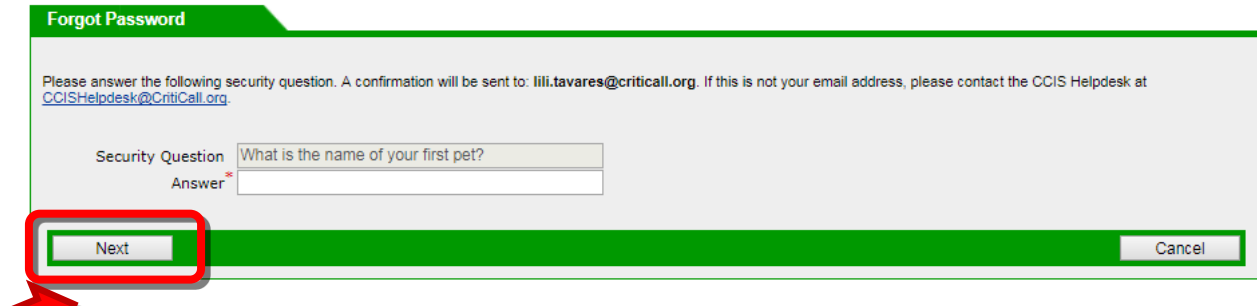

**4.** If you provide the correct answer to the security question, you will be redirected to the following screen. CCIS will send you an email containing a link to update your password. The sender of this email is **Do\_Not\_Reply@CritiCall.org** with the subject "CCIS – Password Reset Request Notification". Click the **OK** button to navigate to the Login Page.

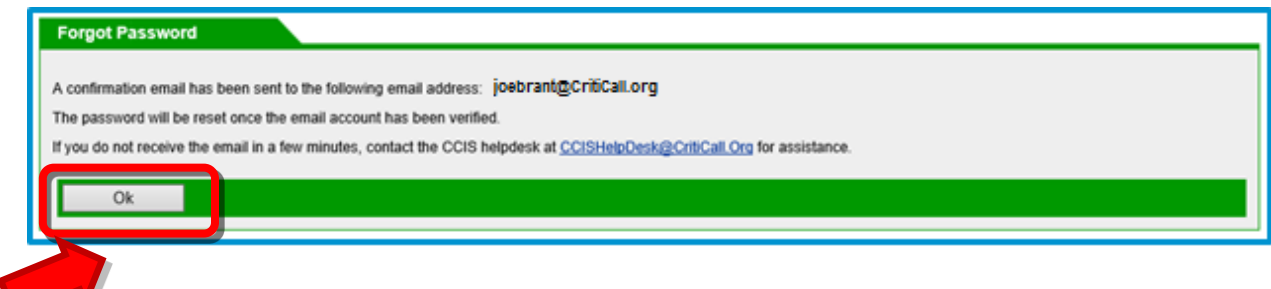

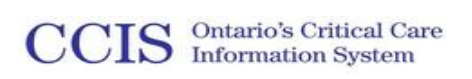

**5.** Locate the email which is sent to you by **[Do\\_Not\\_Reply](mailto:Do_Not_Reply@CritiCall.org)@CritiCall.org** with the subject "CCIS – Password Reset Request Notification". Click on the **Click Here** link.

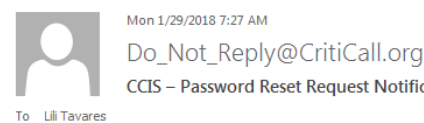

**CCIS** - Password Reset Request Notification

\*\* This email was sent from an automated email system that cannot accept incoming email. Please do not reply to this message\*\*

Dear Criticall Test,

Click here

A request to reset your ord has been received. Click the link below to complete the password reset process. The link will expire on 2018-01-30 07:25

equest an automated password reset, contact the CCIS helpdesk at CCISHelpdesk@CritiCall.org for assistance.

CritiCall Ontario CCIS Help Desk

### **Additional Important Notes**

- This link is valid only for 24 hours after the request is submitted. The expiry date  $\&$ time of this link is mentioned in this email. If you do not reset your password prior to the expiry date & time, you will no longer be able to complete the password setting process.
- This link expires when:
	- o You recall the existing password and login with the current password
	- o You change the password after completing the Forgot Password process
	- o You create another request by accessing Forgot Password
	- o CCIS Helpdesk resets the password of your account
	- o Your account is deactivated

**6.** You will be redirected to the following screen to create a new password. You should enter the **New Password**, ensuring that the password you choose follows the rules specified. Retype your new password in the **Confirm New Password** field. Click the **Save** button to continue.

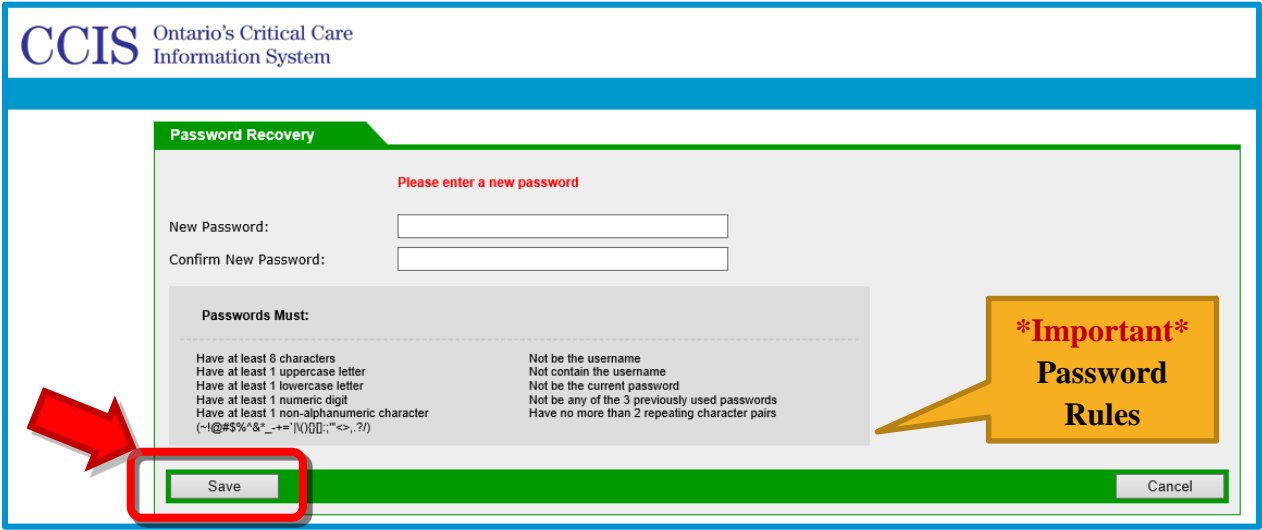

**7.** You will be directed to the Login screen. Enter your Username and new password, then press the **Log-in** button to login into CCIS.

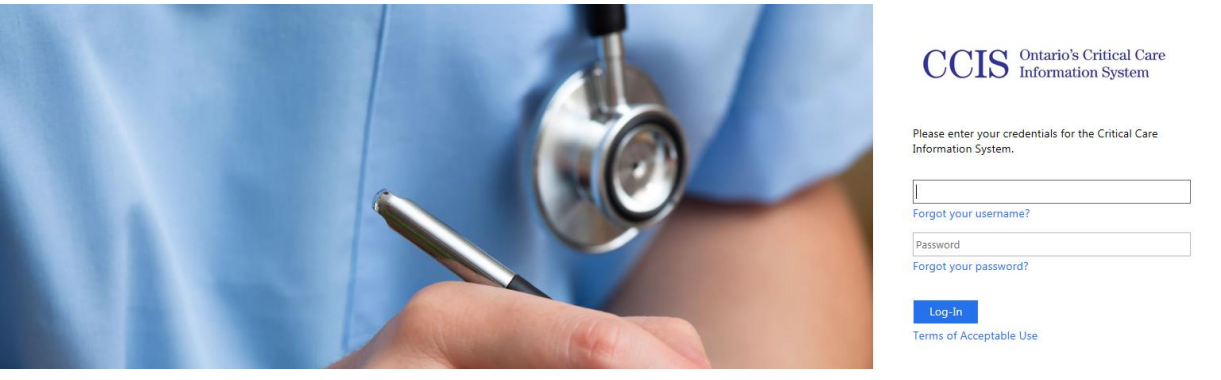

#### **Additional Important Notes**

**If you forget the answers to your security questions, you can contact your Local Registration authority or CCIS Helpdesk for retrieving the password for your account. In this case, the process of resetting the password is defined as follows:**

**1.** After your password is reset by CCIS Helpdesk, you will receive an email similar to the one received during Forgot Password functionality. CCIS will send you an email containing a link to update your password. The sender of this email is **[Do\\_Not\\_Reply@CritiCall.org](mailto:Do_Not_Reply@CritiCall.org)** with the subject "CCIS – Password Reset Notification".

**2.** Locate the email which is sent to you by **[Do\\_Not\\_Reply@CritiCall.org](mailto:Do_Not_Reply@CritiCall.org)** with the subject "CCIS – Password Reset Notification". Click on the **Click Here** link.

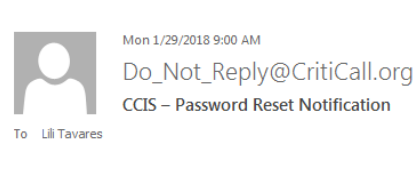

\*\*This email was sent from an automated email system that cannot accept incoming email. Please do not reply to this message\*\*

Dear Criticall Test,

CCIS Helpdesk has reset your password on your request. Click the link below to complete the password reset process. The link will expire on 2018-02-28 08:59

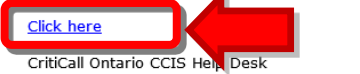

3. You will be re-directed to the following screen to create a new password. You should enter the **New Password**, ensuring that the password you choose follows the rules specified on the screen. Retype your new password in the **Confirm New Password** field. Click the **Save** button to continue.

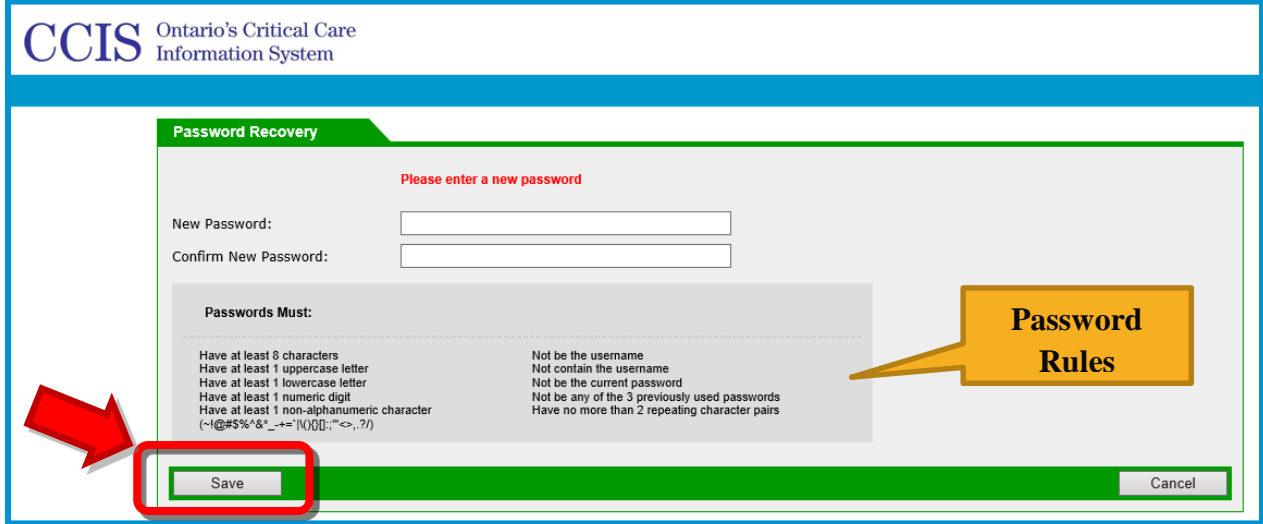

# <span id="page-16-0"></span>**4.What you should do when you forget your Username?**

**If you forget the username, you should perform the following steps to retrieve your username:**

1. Click **Forgot Username** link on the login screen.

**CCIS** Ontario's Critical Care

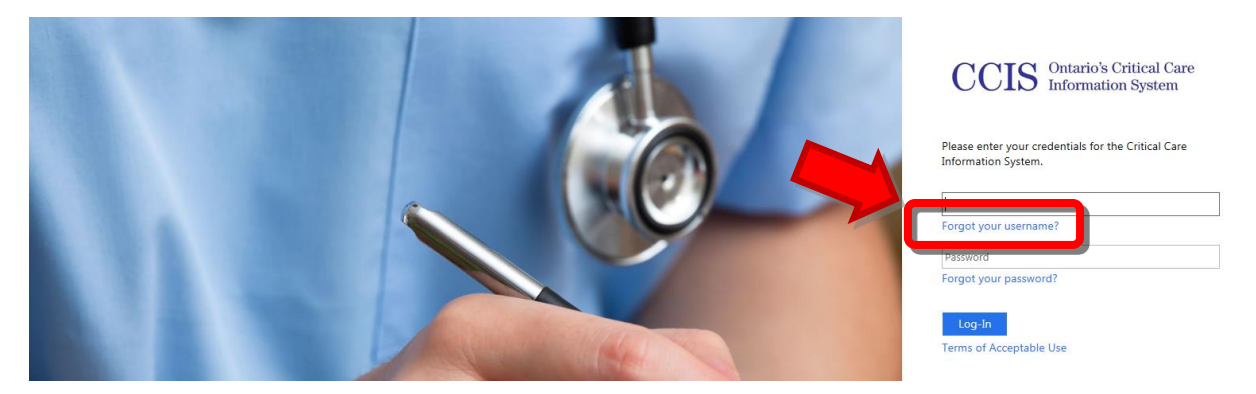

You will be redirected to the following screen and must enter your **First Name**, **Last Name** & **Work Email** and click the **Submit** button

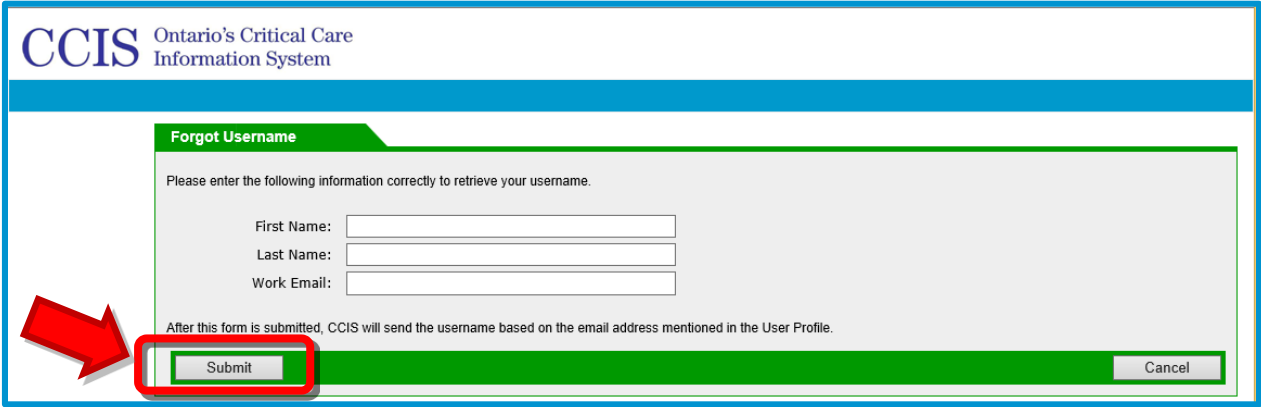

If you enter your personal information incorrectly, the system will display the following error.

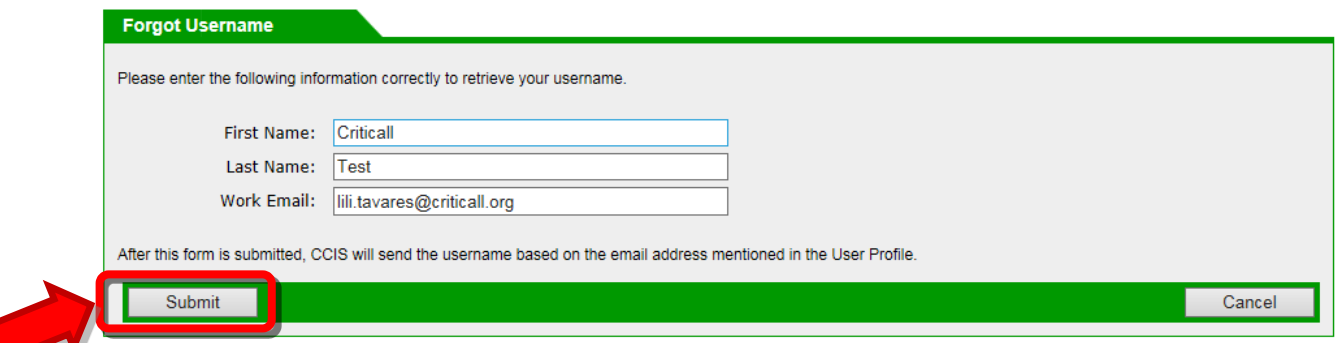

3. After submitting the correct information, you will be redirected to the following screen. CCIS will send you an email containing the details of the user accounts related to the **First Name**, **Last Name** and **Work Email** entered while retreiving the Username. The sender of this email is **Do\_Not\_Reply@CritiCall.org** with the subject " CCIS – Forgot Username Notification ". Clicking the OK button navigates you to the login page.

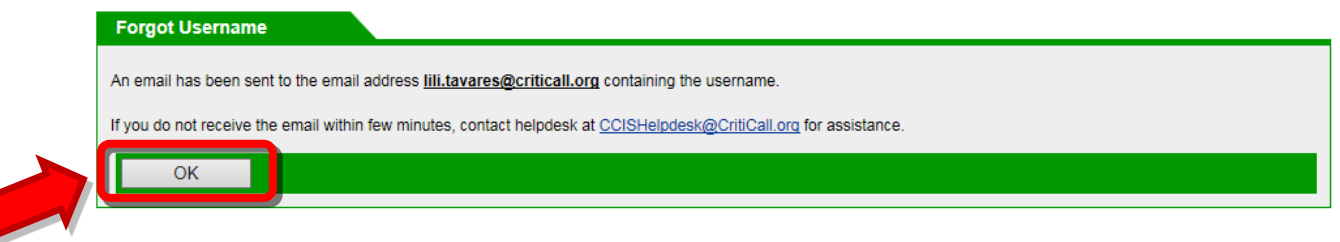

Locate the email in your mail box. The details of your account(s) associated to the personal information submitted is displayed in the email.

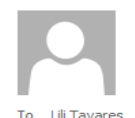

Mon 1/29/2018 7:48 AM Do Not Reply@CritiCall.org **CCIS** - Forgot Username Notification

\*\*This email was sent from an automated email system that cannot accept incoming email. Please do not reply to this message\*\*

Dear User.

You have requested to retrieve the user account details. Based on the search criteria, you have the following accounts with CCIS:

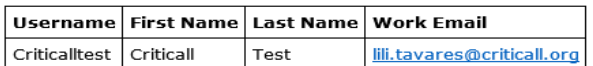

CritiCall Ontario CCIS Help Desk

# **Additional Important Notes**

 If there are multiple accounts associated with the information that is submitted, the account information for all these accounts will be communicated to you.

#### **\*\*Account Password Expiry and Deactivation Rules to Remember\*\***

#### **1. Password Expiry**

- a. Passwords are required to be reset every 90 days. During the first 80 days, accounts will have uninterrupted access to the application. Between days 81 to 90, accounts will receive a password expiry notification upon each successful login. The password expiry notification can be ignored and the application can be used without restriction. The user can change their password anytime during this period by clicking on the My Profile link located on the top right corner of the application.
- b. After the 90 days, the password is now expired. If the password has not been changed, users will be redirected to their user profile after login. Users will not be able to navigate away from this page and access CCIS, unless they change their password.
- c. In order to remind users of their password expiring, CCIS will send an email reminder on day 81 after last password change, informing the user of their password expiring over the next 10 days, and again on day 91 informing the user that their password is now expired.

#### **2. Account Inactivity**

- a. Accounts are also set to become **inactive**, if the user does not login for 90 days. On day 91 of inactivity, the account is no longer accessible by the user.
- b. In order to remind a user that their account will be inactive, CCIS will send an email reminder on day 81 and day 89 after their last login. This e-mail will inform the user that their account has been inactive and their account will deactivate after 90 days of inactivity. A subsequent email will be sent on day 91 informing user of their account deactivation.
- c. In the event the user's account has been inactivated, contact your hospital's designated Local Registration Authority.